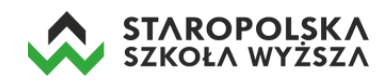

## Інструкції щодо першого входу в Microsoft Office 365

Незалежно від ролі в системі (студент чи викладач), спосіб доступу до послуги MS Office 365 ідентичний. Для цього введіть адресу:

## [portal.office.com](file:///C:/Users/student/AppData/Local/Temp/Temp1_przedownik%20MS%20Teams%20do%20przetłumaczenia%20(2).zip/portal.office.com)

а потім введіть свої дані:

• електронна адреса (яку ми отримали, наприклад, з деканату),

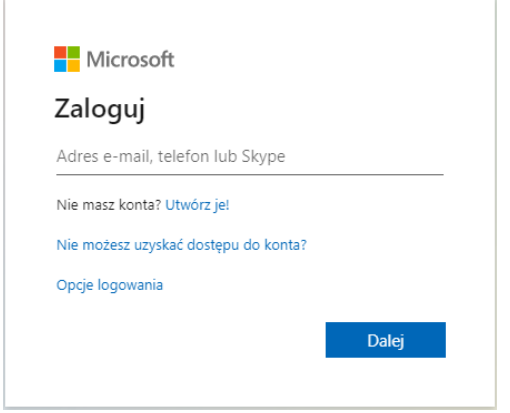

• введіть пароль, призначений користувачеві під час його налаштування.

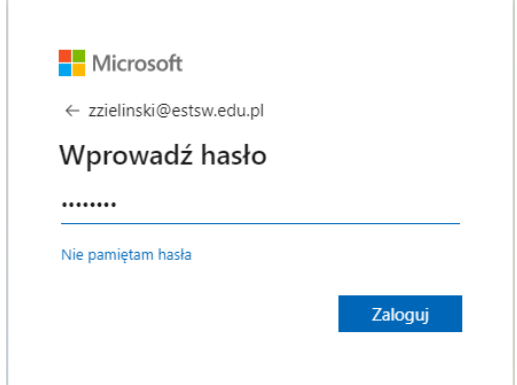

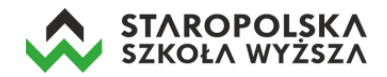

## Після введення одноразового пароля система попросить вас встановити новий (рекомендований мінімум 8 символів, великі та малі літери, а також цифра та спеціальний символ у паролі)

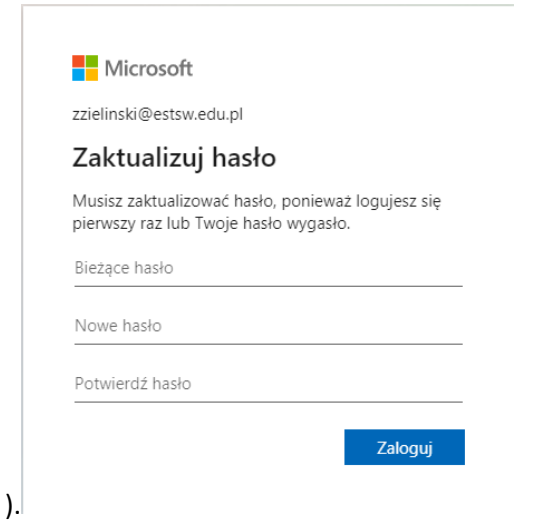

Після зміни пароля система попросить користувача не виходити з нього - натисніть кнопку Так.

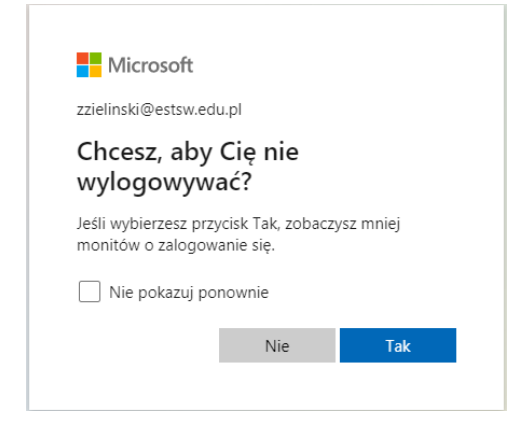

Після входу з'явиться короткий посібник.

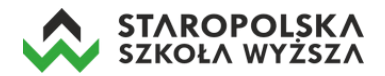

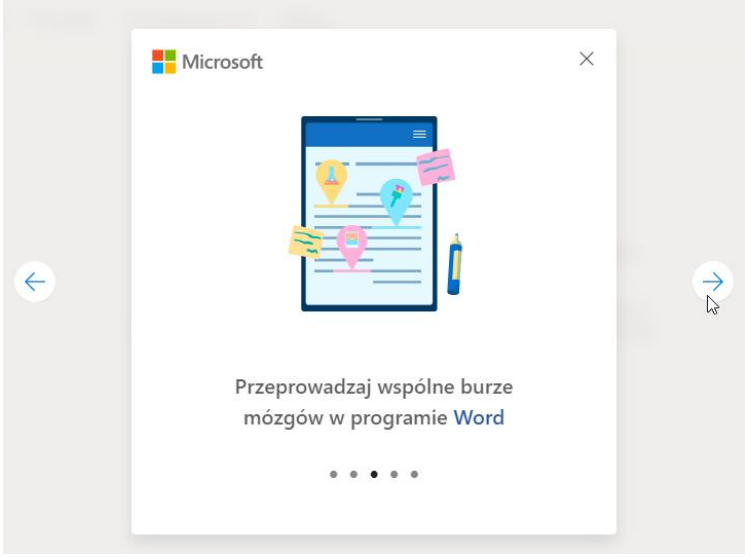

Коли підручник буде завершено, вам буде представлений список усіх доступних програм. Таким чином, ми увійшли в службу MS Office 365, і ми можемо почати використовувати доступні програми (Word, Excel, PowerPoint, Outlook, Teams та інші).

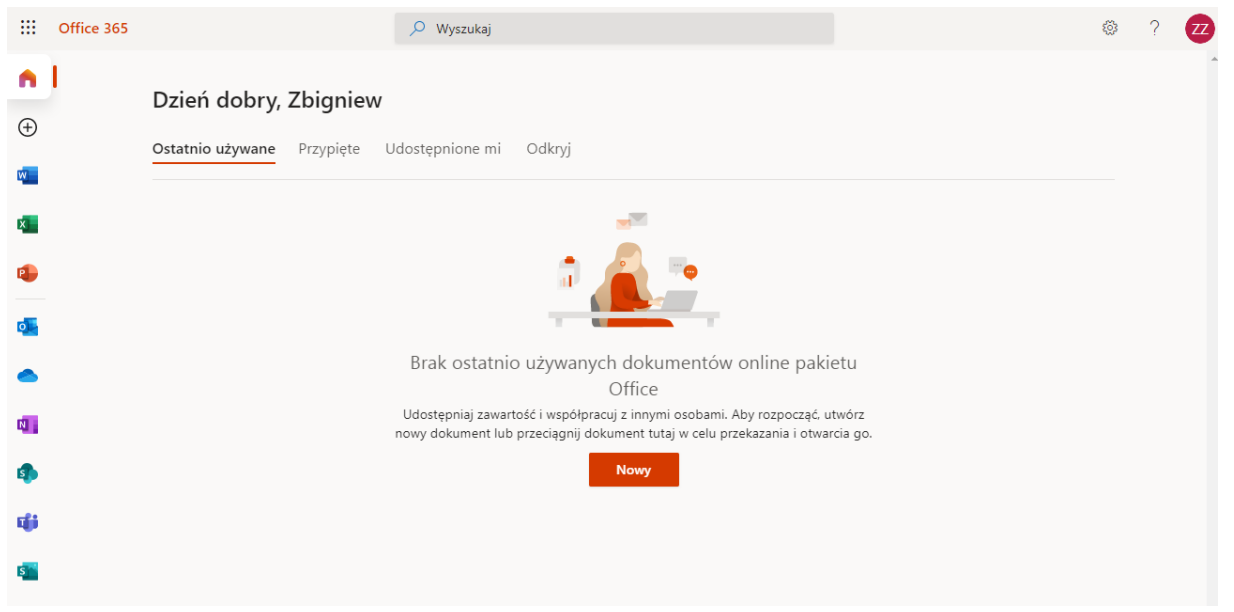